# **Installation**

Starten Sie das Setup-Programm "SPG-Verein-Setup.exe" mit Administrator-Berechtigungen.

Die Installation erfolgt in mehreren Schritten (jeweils mit "Weiter"-Klick abschließen):

- Windows fordert Sie auf, im Fenster "Benutzerkontensteuerung" zu bestätigen, dass das gestartete Programm installiert werden darf.
- Willkommen-Bildschirm: "Weiter" klicken
- Im Fenster "Lizenzvereinbarung" sollten Sie "Ich akzeptiere die Vereinbarung" markieren und auf "Weiter" klicken.
- Als "Installationsverzeichnis" wird "C:\Program Files\SPG-Verein 4.0" vorgegeben. Sie können diesen Pfad manuell ändern oder über "Durchsuchen" ein anderes Verzeichnis auswählen.
- Als "Datenbankverzeichnis" wird das Verzeichnis "C:\ProgramData\SPG-Daten" vorgegeben. Auch dieses Verzeichnis kann von Ihnen geändert werden.
- "Startmenü-Ordner auswählen": Geben Sie den Gruppennamen an, unter dem im Windows-Startmenü das Programm SPG-Verein erscheinen soll.
- "Desktop-Symbol" erstellen: Häkchen ist gesetzt, damit SPG-Verein über ein Icon auf dem Desktop gestartet werden kann.
- "Bereit zu Installation": Die von Ihnen vorgenommenen Einstellungen werden nochmal angezeigt; durch Klick auf "Installieren" wird das Setup-Programm gestartet.
- Sobald die Grundinstallation abgeschlossen ist, öffnet sich das Fenster "Beenden des SPG-Verein 4.0 Setup-Assistenten. Um die Installation zu vollenden klicken Sie auf den Button "Fertigstellen".

# **Programmstart**

Nach erfolgreicher Installation befindet sich auf dem Desktop das SPG-Verein 4.0 Icon.

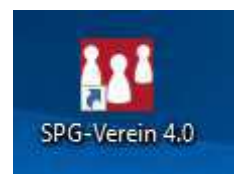

Durch ein Doppelklick auf dieses Icon wird das Programm SPG-Verein gestartet.

# **Test-Verein TST**

Bei der Installation wird ein Beispiel Verein "TST" angelegt. Nutzen Sie diesen Verein, um Programmfunktionen zu testen und das Vereinsprogramm kennenzulernen.

# **Neuen Bestand anlegen**

Um Ihren Verein in SPG-Verein anzulegen wählen Sie unter dem Menüpunkt "Bestand" die Programmfunktion "Bestand anlegen" aus.

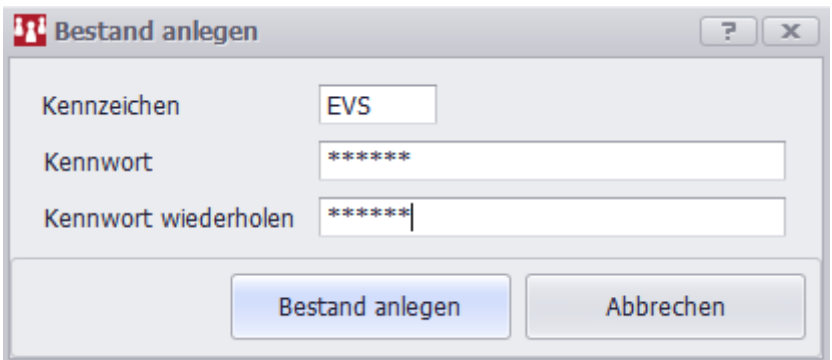

Wählen Sie ein 3-stelliges Kürzel für Ihren Verein aus und tragen dies in das Feld Kennzeichen ein. Um Ihre Daten zu schützen, können Sie ein Passwort vergeben; um Tippfehler zu vermeiden, muss das Passwort 2-mal eingegeben werden. Klicken Sie auf "Bestand anlegen".

# **Vereins-Stammdaten**

Als nächstes sollten Sie die Stammdaten Ihres Vereins eingeben. Wählen Sie hierzu unter dem Menüpunkt "Stammdaten" den Menüpunkt "Vereinsdaten" aus.

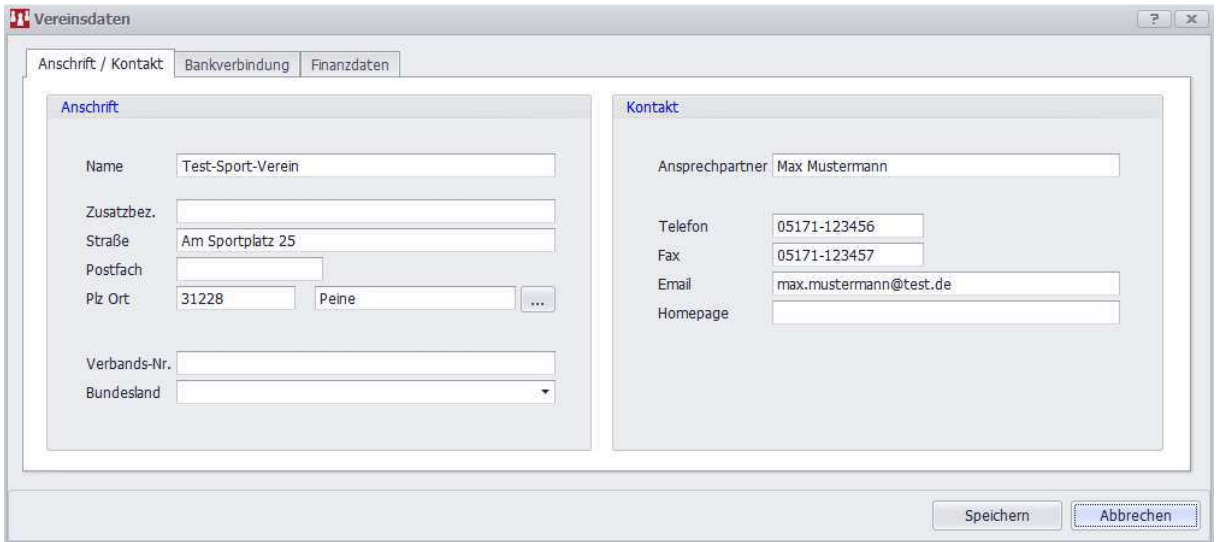

In dieser Maske können Sie die Daten Ihres Vereins eingeben. Hierzu gehören u.a. Anschrift, Kontaktdaten, Bankverbindungen und Finanzdaten.

# **Einstellungen für Ihren Verein**

Für Ihren Verein können bestimmte Vorgaben eingegeben werden. Wählen Sie hierfür den Menüpunkt "Einstellungen" > "Bestand".

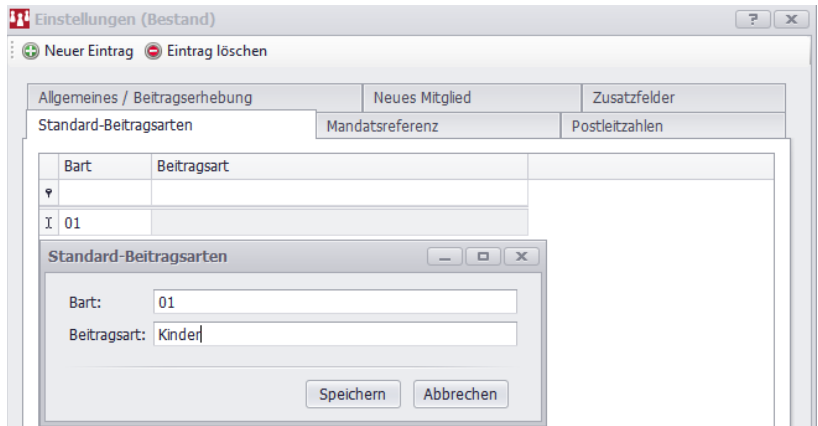

Es wird empfohlen, auf der Registerkarte "Standard-Beitragsarten" Daten einzutragen.

SPG-Verein 4.0 Fassung 13.09.2018

Sie können hier eine Sammlung von Beitragsarten definieren. Klicken Sie hierzu auf den Button "Neuer Eintrag" und geben dann die Beitragsart(-en) ein, z.B.

- Bart="01" / Beitragsart="Kinder"
- Bart="02" / Beitragsart="Erwachsene"

Diese Beitragsarten werden genutzt, wenn Sie eine neue Abteilung anlegen; mehr hierzu weiter unten.

# Abteilungen/Beitragsarten und Nachschlagetabellen

Um später in Ihrem Verein die Mitglieder bearbeiten zu können, sollten Sie einige Einstellungen/Daten in das Programm aufnehmen. Wählen Sie hierfür den Menüpunkt "Stammdaten" > "Abteilungen" > "Bearbeiten".

Es werden auf dem Fenster 5 Registerkarten angezeigt:

## *"Abteilungen/Beiträge"*

Auf "Neuer Eintrag" klicken und Sie bekommen ein Fenster angezeigt, in dem Sie eine Abteilung anlegen können.

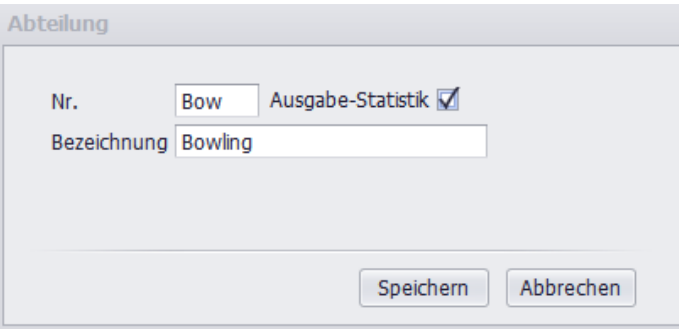

Geben Sie als "Nr." ein Abteilungskürzel und als Bezeichnung den Namen der Abteilung.

Das Häkchen bei "Ausgabe-Statistik>" sollten sie nicht verändern.

Beispieleingaben sind: "Fus"/"Fußball", "Vob"/"Volleyball", "Bow"/"Bowling".

Sie bekommen die anlegten Abteilungen in einer Übersicht angezeigt.

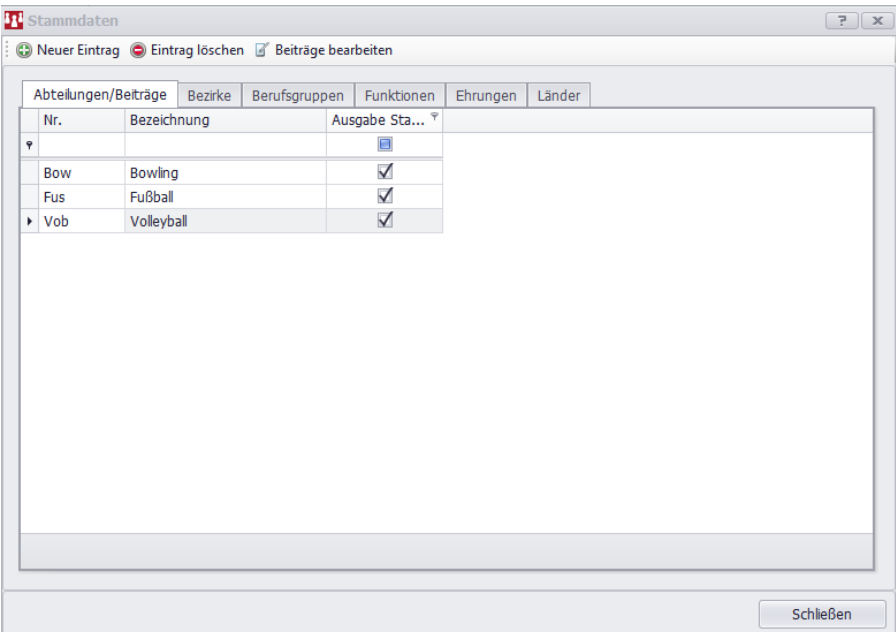

Durch Doppelklick auf eine Abteilung können Sie die entsprechende Abteilung bearbeiten.

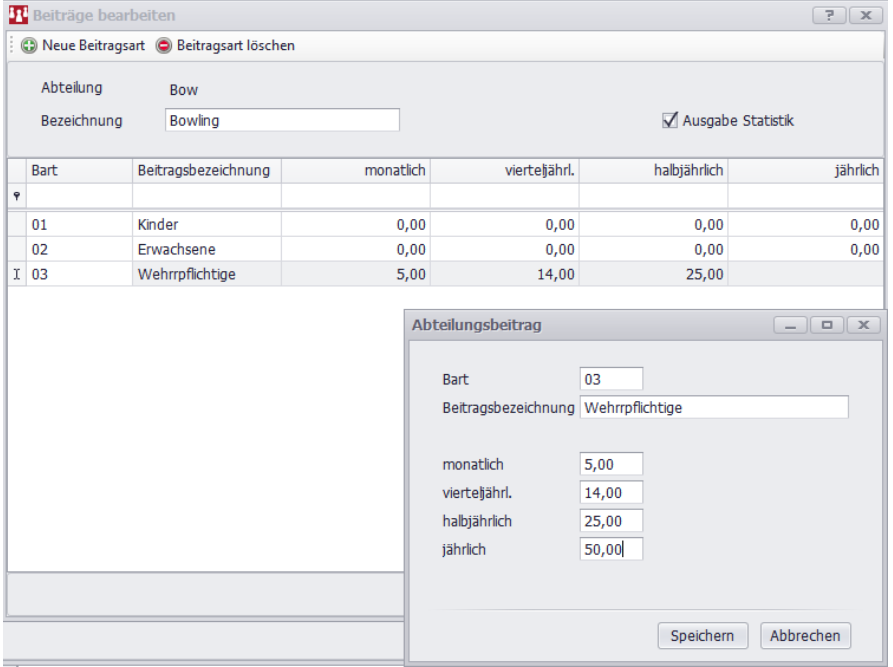

Durch einen weiteren Doppelklick auf eine Beitragsart oder Klick auf Button "Neue Beitragsart" bekommen Sie das Fenster "Abteilungsbeitrag" angezeigt. In diesem Fenster können Sie Beträge für die unterschiedlichen Zahlungsweisen (monatlich, vierteljährl. etc.) eingeben. Die Eingabe beenden Sie mit Klick auf Button "Speichern".

## *"Bezirke" / "Berufsgruppen" / "Funktionen" / "Ehrungen"*

Diese Daten können später bei der Mitglieder-Bearbeitung in Kombinationsfelder ausgewählt werden. Folgende Darstellung zeigt die eingegebenen "Bezirke". Über den Button "Neuer Eintrag" kann ein neuer Bezirk eingegeben werden, bzw. über den Button "Eintrag löschen" der markierte Eintrag gelöscht werden.

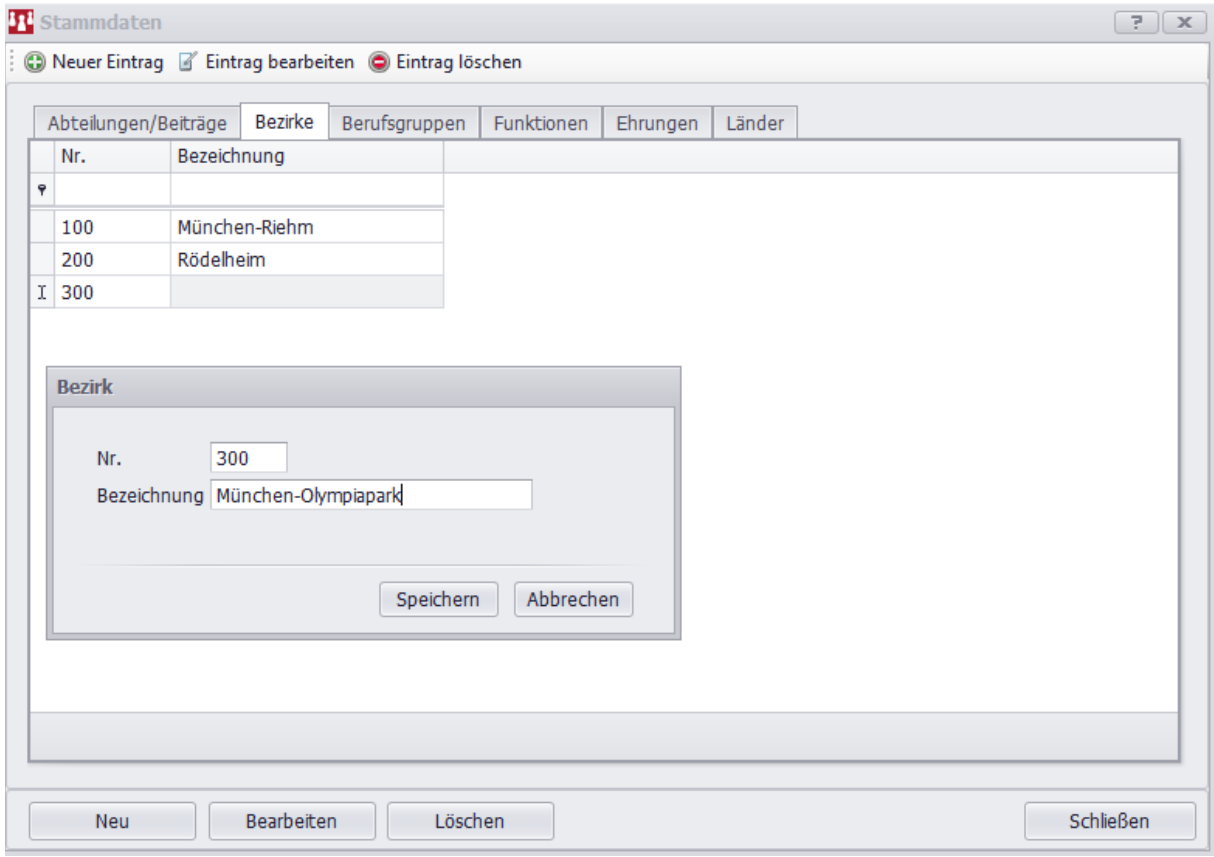

# Mitglieder – Neu eingeben und bearbeiten

Um ein neues Mitglied einzugeben, klicken Sie links oben auf den Button "Neues Mitglied".

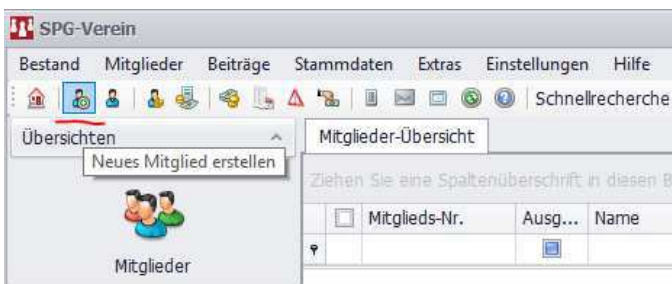

Standardmäßig öffnet das Fenster "Mitglied neu - Prüfung wegen Doppelbelegung".

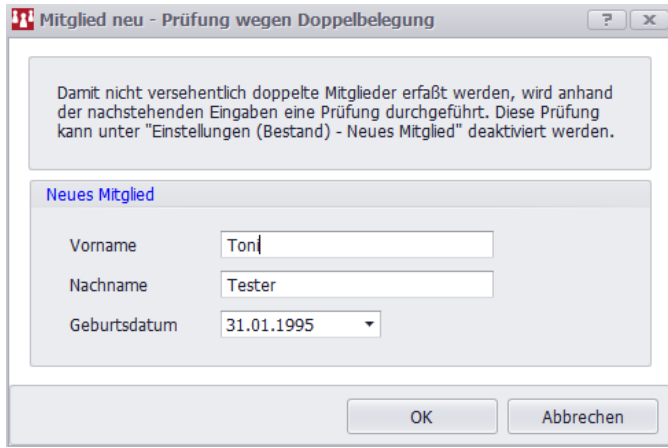

Geben Sie in diesem Fenster Vor-/Nachname und Geburtstag des Mitglieds ein und bestätigen Sie die Eingabe mit "OK".

Danach wird das Fenster "Mitgliederdaten" angezeigt. Dies Fenster ist unterteilt in 6 Registerkarten. Die Registerkarten 3-6 sind für die erstmalige Erfassung von Mitglieder unwichtig, deshalb werden in dieser Kurzbeschreibung nur die Registerkarten "Adresse/Kommunikation (1)" und "Abteilungen/Beiträge (2)" erläutert.

Registerkarte 1 - "Adresse/Kommunikation"

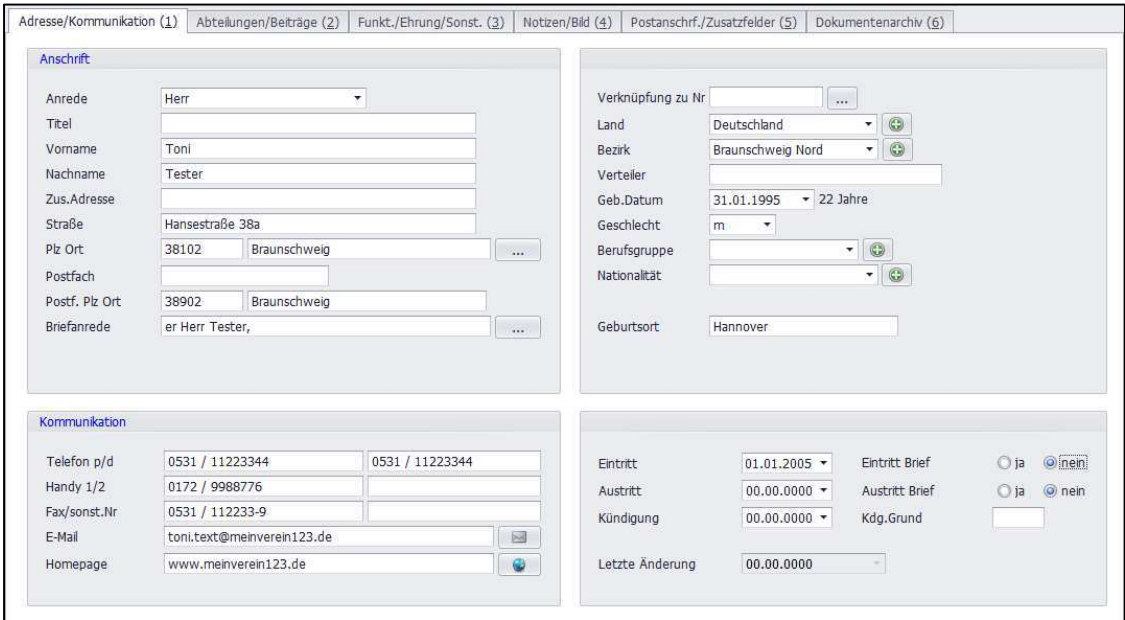

Auf dieser Registerkarte können Adressdaten und andere persönliche Daten des jeweiligen Mitglieds eingegeben werden. Die einzelnen Felder sind selbsterklärend und bedürfen keiner weiteren Erläuterung.

Registerkarte 2 - "Abteilungen/Beiträge"

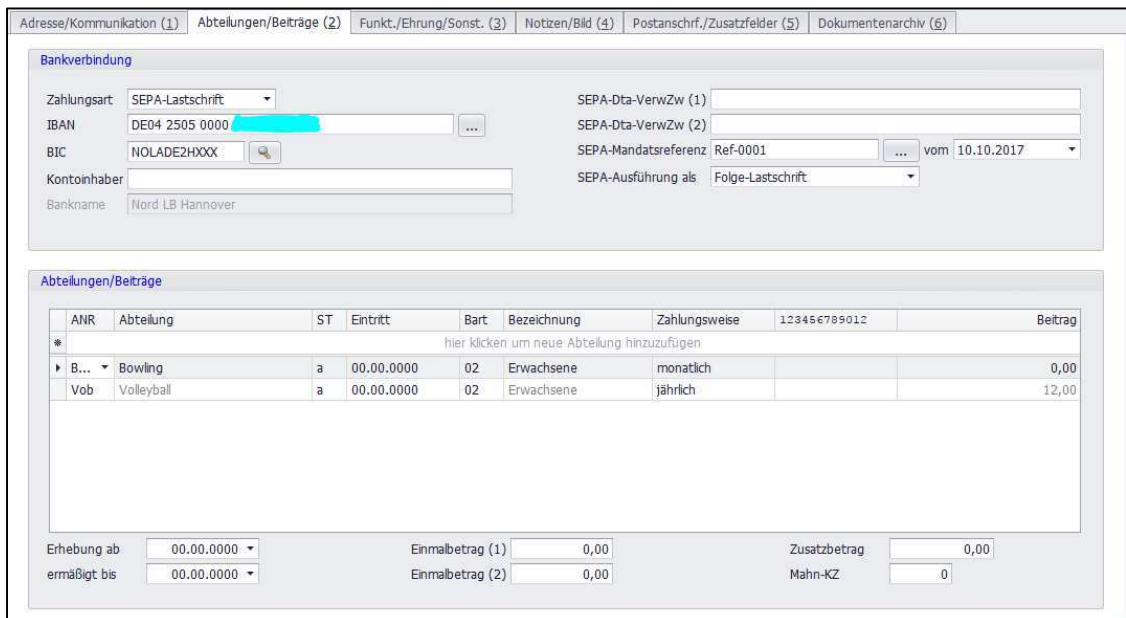

Hier kann die gewünschte Zahlungsart eingegeben werden; bei Zahlungsart "SEPA" müssen Sie alle SEPA-relevanten Felder ausfüllen.

Um das Mitglied in eine Abteilung einzuordnen, wählen Sie die entsprechende Abteilung "ANR", die Beitragsart "Bart" und die Zahlungsweise aus. Das Programm ermittelt den in den Stammdaten hinterlegten Beitrag und zeigt diesen in der Spalte "Betrag" an.

Wenn Sie zum ersten Mal mit SPG-Verein arbeiten, werden Ihnen einige Begriffe, die auf dieser 2. Registerkarte genutzt werden, unbekannt sein; diese werden im folgenden kurz erläutert:

## **Zahlungsart**

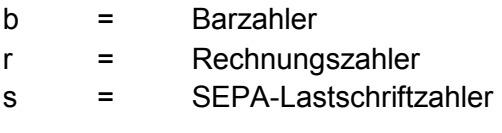

## **IBAN**

**I**nternation **B**ank **A**ccount **N**umber (europäische Kontonummer)

## **BIC**

**B**ank **I**dentifier **C**ode (europäische Bankleitzahl)

# **Kontoinhaber**

Sofern der Kontoinhaber/Zahler nicht mit dem Mitgliedsnamen übereinstimmt, ist hier dessen Name vorzugeben (Nachname, Vorname).

# **SEPA-Dta-VerwZw(1)/(2)**

Verwendungszweck-Zeilen sieht der Zahlungspflichtige auf seinem Kontoauszug.

Hier besteht die Möglichkeit, zwei spezielle Verwendungszwecke für den späteren Lastschrifteinzug hinterlegen. Diese werden vorrangig gegenüber den Vorgaben im Rahmen der Beitragserhebung verwendet.

#### **SEPA-Mandantsreferenz**

Die Mandatsreferenz incl. Datum ermöglicht dem Zahlungsempfänger die eindeutige Identifizierung der Zahlung/Belastung. Die Mandatsreferenz kann frei gewählt werden, muß jedoch eindeutig sein. Sollte innerhalb von 36 Monaten kein Einzug erfolgen, verliert sie ihre Gültigkeit und muß neu eingeholt werden.

## **SEPA-Mandantsreferenz-Datum**

Hier ist das Datum einzutragen, wann der Zahlungspflichtige über den künftigen SEPA-Lastschrifteinzug informiert wurde.

## **SEPA-Ausführung als**

Hier muss Folge-Lastschrift ausgewählt werden.

## **ANR**

Abteilung-Nr.: Klicken Sie in das Feld direkt unter "ANR" und Sie bekommen die in den Stammdaten hinterlegten Abteilungen zu Auswahl angeboten.

## **Abteilung**

Nach Auswahl der "ANR" bekommen Sie hier die Abteilungs-Bezeichnung angezeigt.

## **ST**

Status: Hier kann über ein Kombinationsfeld a=aktiv oder p=passiv ausgewählt werden. Dies wird nur für statistische Zwecke benötigt.

#### **Eintritt**

Eintritt: Hier kann das Datum des Abteilungseintritts eingetragen werden. Dies wird nur für statistische Zwecke benötigt.

#### **Bart**

Beitragsart: Wählen Sie über das Kombinationsfeld die gewünscht Beitragsart (Kinder/Jugendliche/Rentner usw.) aus; diese wurde bei der Eingabe der Abteilungen definiert.

#### **Bezeichnung**

Nach Auswahl der Bart bekommen Sie hier die Beitragsart-Bezeichnung angezeigt.

#### **Zahlungsweise**

Hier können Sie bestimmen, wann der entsprechende Abteilungsbeitrag eingezogen werden soll.

Zur Auswahl stehen

- m = monatlich
- v = vierteljährlich
- h = halbjährlich
- j = jährlich
- s = Sonderzahlweise (hier nicht weiter erläutert !)

## **123456789012**

Mögliche Eingaben bei der "Sonderzahlweise" (hier nicht weiter erläutert!)

# **Beitrag**

Nach Auswahl von ANR/Bart und Zahlungsweise wird hier der in den Stammdaten hinterlegte Beitrag angezeigt.

## **Erhebung ab**

Sie können bestimmen, ab welchem Datum vom Mitglied die Abteilungsbeiträge eingezogen werden sollen.

## **Ermäßigt bis**

Sie können bestimmen, bis wann von einem Mitglied ein ermäßigter Beitrag eingezogen werden soll. Dieses Datum hat nur eine informelle Bedeutung.

## **Einmalbetrag (1)/(2)**

Sie können einen Betrag eingeben, der vom Mitglied zusätzlich angefordert werden soll. Wenn dieser Betrag einmal eingezogen wurde, dann wird dieser automatisch auf 0,00 gesetzt.

#### **Zusatzbetrag**

Sie können einen Betrag eingeben, der vom Mitglied zusätzlich angefordert werden soll. Dieser Betrag wird (im Gegensatz zu Einmalbetrag) nach einem Einzug NICHT gelöscht.

# **Beitragserhebung**

Nach durchgeführter Pflege der Stammdaten und Eingabe der Mitglieder ist SPG-Verein für den ersten Beitragseinzug vorbereitet.

Starten Sie hierzu den Menüpunkt "Beiträge" > "Beitragsverfahren" > "Beitragserhebung".

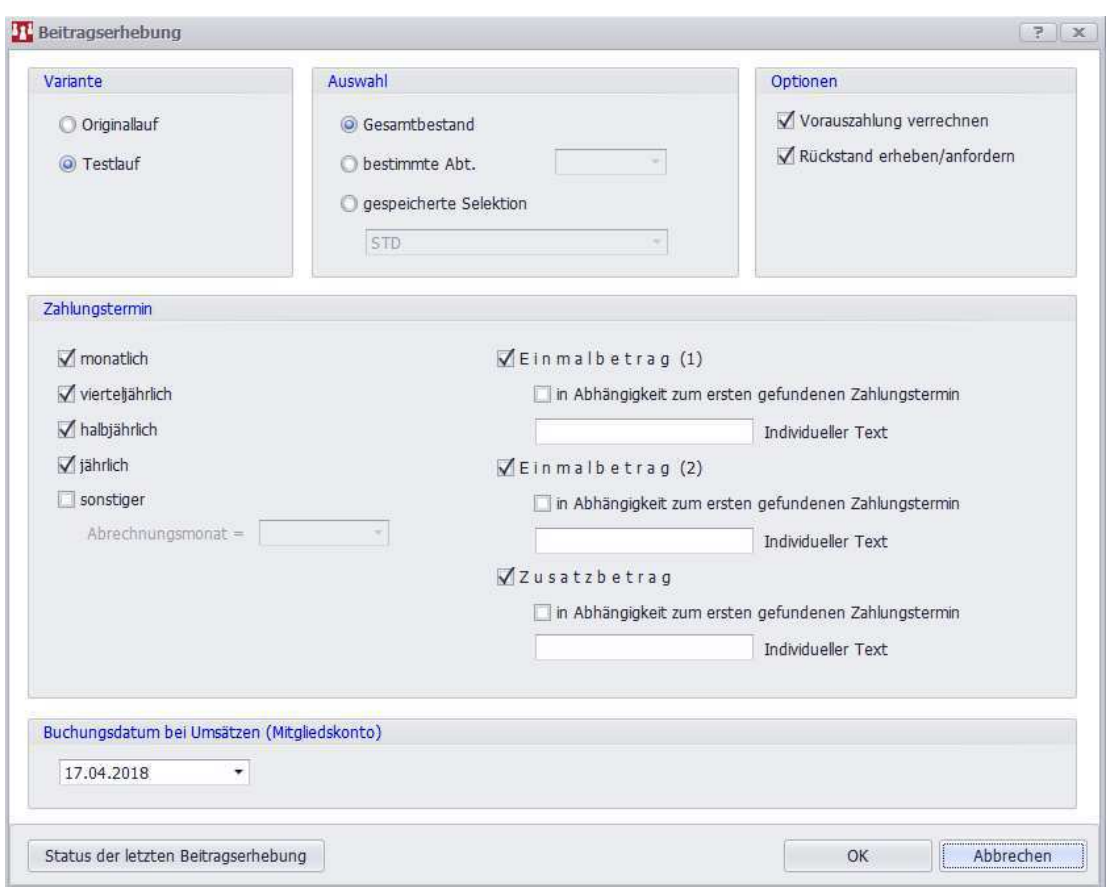

Es gibt mehrere, in Gruppen eingeteilte, Einstellungen für die Beitragserhebung:

# **Variante**

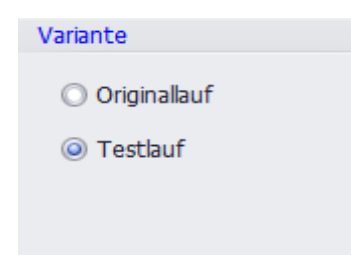

# **(1) Testlauf**

Mit dieser Variante kann eine Simulation der Beitragserhebung erfolgen. Dabei findet keine Bestandsveränderung statt.

Ein Testlauf kann mehrmals, ggf. mit anderen Einstellungen durchgeführt werden.

## **(2) Originallauf**

Nach Durchführung dieser Variante ist die Beitragserhebung nur noch durch Einlesen der letzten Datensicherung vor der Erhebung rückgängig zu machen.

# **Auswahl**

Sie haben 3 Möglichkeiten, die zu erhebenden Beiträge einzugrenzen:

#### **(1) Gesamtbestand**

Es werden von allen Mitgliedern die Beiträge, Sonderbeträge u.s.w. eingezogen.

#### **(2) bestimmte Abteilung**

Es wird von den Mitgliedern nur der Beitrag für die gewählte Abteilung eingezogen.

#### **(3) gespeicherte Selektion**

Es wird nur von denjenigen Mitglieder der Beitrag eingezogen, die in der gewählten Selektion gespeichert sind.

# **Optionen**

#### **(1) Vorauszahlung verrechnen**

Mit dieser Option können Sie bestimmen, ob ein evtl. vorhandes Guthaben (Kontosaldo) für die zu zahlenden Beträge angerechnet werden soll. Dadurch verringert sich der zu zahlende Betrag und der Kontosaldo wird um diesen Betrag verringert.

#### **(2) Rückstand erheben/anfordern**

Hierdurch bestimmen Sie, ob zusätzlich zu den aktuellen Beiträgen auch ein eventueller. Rückstand (Kontosaldo) eingezogen werden soll.

# **Zahlungstermin**

Bei den einzelnen Mitglieder sind auf der 2. Registerkarte diejenigen Abteilungen zugeordnet, in denen das Mitglied am Vereinsgeschehen teilnimmt. Bei dieser Abteilungszugehörigkeit ist jeweils auch die Zahlweise hinterlegt (m=monatl., v=viertelj., h=halbjährlich, j=jährlich). Durch Auswahl eines Zahlungstermins bestimmen Sie, dass nur diejenigen Abteilungsbeiträge eingezogen werden, bei denen die gewählte Zahlungsweise hinterlegt ist.

Hier ist allein der Anwender verantwortlich; er muss entscheiden, zu welchem Zeitpunkt im Jahr welcher Beitrag eingezogen werden soll.

# **Sonderbeträge**

Für die Felder **Einmalbetrag (1), Einmalbetrag (2**) und **Zusatzbetrag** können auch individuelle Texte vorgegeben werden. Bleiben diese Felder leer, so werden als Default-Werte 'Einmalbetrag' oder 'Zusatzbetrag' ausgegeben.

Die Erhebung eines in den Mitgliederdaten eingetragenen **'**Einmalbetrages**'** oder eines **'**Zusatzbetrages' kann auch in **Abhängigkeit vom Zahlungstermin** erfolgen. Wird diese Möglichkeit gewählt, erfolgt die Erhebung des Einmalbetrages bzw. des Zusatzbetrages nur dann, wenn aufgrund eines vorgegebene Zahlungstermins (z. B. monatlich) ein zu zahlender Beitrag ermittelt wird.

# **Status der letzten Beitragserhebung**

Über die Schaltfläche 'Status der letzten Beitragsermittlung' kann informativ das Durchführungsdatum nebst einigen Eckdaten angezeigt werden.

Der Anwender kann sich über diese Programmfunktion informieren, ob die letzte Beitragsrhebung schon durch das Erstellen einer SEPA-Datei abgeschlossen ist. Nach dem erfolgreichen Erstellen einer SEPA-Datei muss diese natürlich über die entsprechende Sparkassenseite hochgeladen werden.